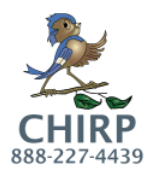

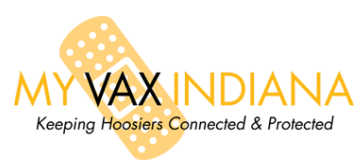

## **MyVaxIndiana – Activating Patients from CHIRP**

This guide is for **existing** CHIRP users that have a user account.

If you need any assistance with this or other processes concerning CHIRP or MyVaxIndiana please call **1-888-227-4439** or email [CHIRP@isdh.in.gov.](mailto:CHIRP@isdh.in.gov) MyVaxIndiana PINs can be activated by a **medical provider** or the **County Health Department**.

- 1. Using the *Patient Search* selection from your menu, look-up your patient's record.
- 2. The first step is to verify the parent or guardian is listed as the contact under *Family & Contact (patient demographics screen)* as seen below. This will insure they can get the record from the site, this name is going to be the Requestor's name on MyVaxIndiana (depending on age: 18 and under would have their legal guardian's name 19+ would have their own name): Choose **Edit** to add this information if it is not already entered.

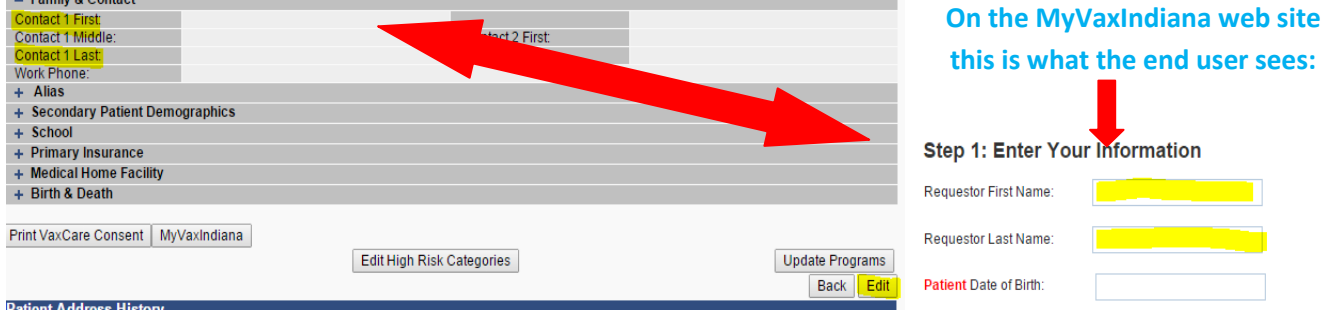

3. At the bottom of the *Patient Demographic* screen, below the record look for the button *Update Programs* and choose it.

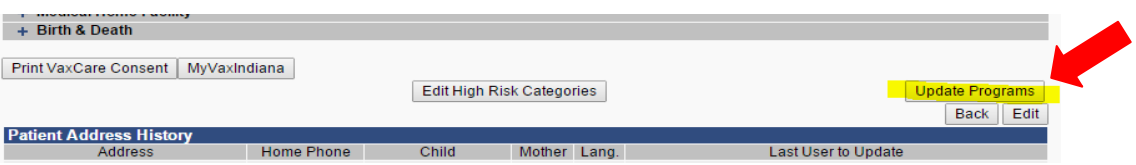

4. In the new screen, use the drop down under *Patient Programs Add/Remove* to select MyVaxIndiana. If they are already enrolled in the program it will be indicated as seen here:

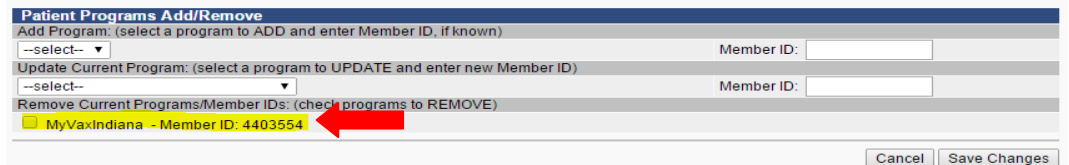

- 5. Click *Save changes* once you have either added them or seen they are added to MyVaxIndiana program.
- 6. You can now click the button for **MyVaxIndiana** MyVaxIndiana which will load the patient instruction screen.

7. Print this screen and provide to your patient/guardian or select **Email** to send these instructions via email. Note the email address on file for the record in the *Patient Demographic* screen will be used for the email.